## **Инструкция оформления регулярных платежей**

1) Авторизуйтесь в интернет-банке:

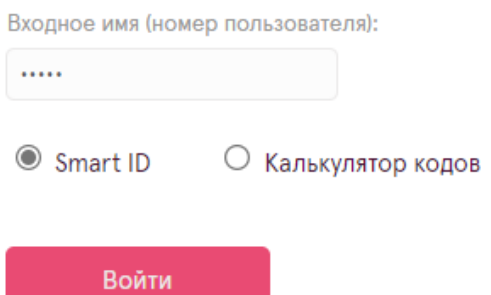

2) В разделе «Платежи» выберите «Регулярные платежи»:

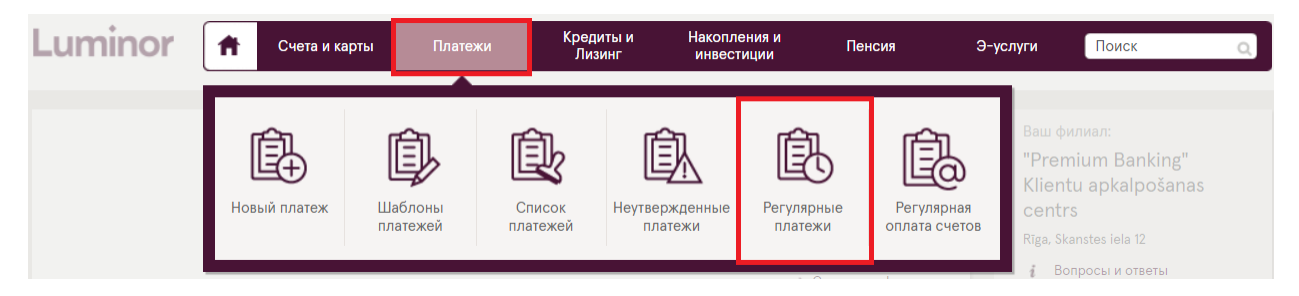

3) Создайте новый регулярный платеж, нажав «Новый регулярный платеж»:

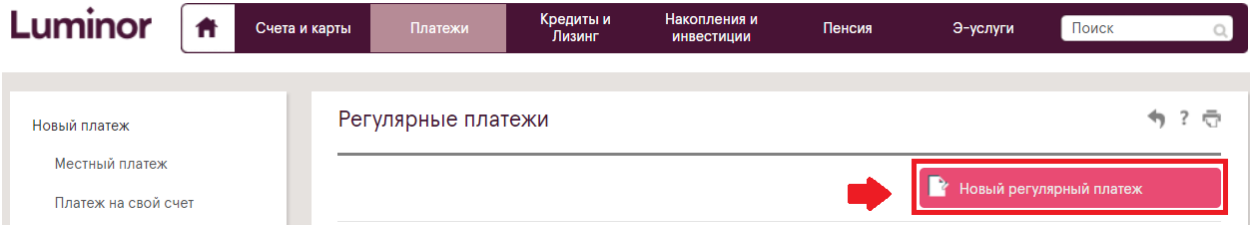

- 4) Заполните форму:
- 1. Выберите текущий счет, с которого вы хотите производить регулярные платежи.
- 2. Укажите сумму.
- 3. Выберите дату, с которой вы хотите, чтобы автоматические платежи вступили в силу. При желании вы можете указать конкретную дату окончания автоматических платежей.
- 4. Укажите пенсионный план, в который вы хотите перевести средства.
- 5. кажите номер счета пенсионного плана. Все подробности можно найти здесь: [Счета для](https://www.luminor.lv/ru/chastnym-licam/scheta-dlya-vznosov-i-rekvizity)  [взносов и реквизиты | Luminor](https://www.luminor.lv/ru/chastnym-licam/scheta-dlya-vznosov-i-rekvizity)
- 6. Укажите дату, когда вы хотите, чтобы сумма автоматически переводилась с текущего счета на счет пенсионного плана.
- 7. Выберите периодичность регулярных платежей.
- 8. Укажите свое имя, фамилию, персональний код и номер Договора индивидуального участия\*\*.

## ОБРАЗЕЦ:

Новый регулярный платеж ধ ? ল » Неправильный номер счета Со счета: \* Номер договора: LV18RIKO0002221682834 EUR  $\checkmark$ 2. Cymma: \* 50 **EUR**  $\checkmark$ **3.** В силе с: \* 01.11.2021 ✔ Бессрочный 讍 4. Получатель: \* Персональный код / Рег. ном.: Luminor indeksu pensiju plāns Ilgtspējīgā ni 5. Cчет:  $*$ Банк получателя: LV38RIKO0002930325480 LUMINOR BANK AS LATVIAN BRANCH **SWIFT: RIKOLV2X** 6. Дата/ы платежа/ей: \*  $5\phantom{.0}$ i 7. Месяц/ы: \*  $\nabla$  Янв  $\sqrt{\text{Map}}$ **⊘** Май  $\sqrt{\phi_{BB}}$  $\sqrt{A}$ Anp **Июнь И**юль  $\triangledown$  Авг  $\triangledown$  Сен  $\sqrt{O}$ КТ  $\triangledown$  Ноя ⊘Дек 8. Цель: \* Modris Dzintars, 112277-12345, PKS00000123 Продолжить Очистить \* Обязательные к заполнению поля

## \*\* Номер вашего Договора индивидуального участия можно найти в интернет-банке:

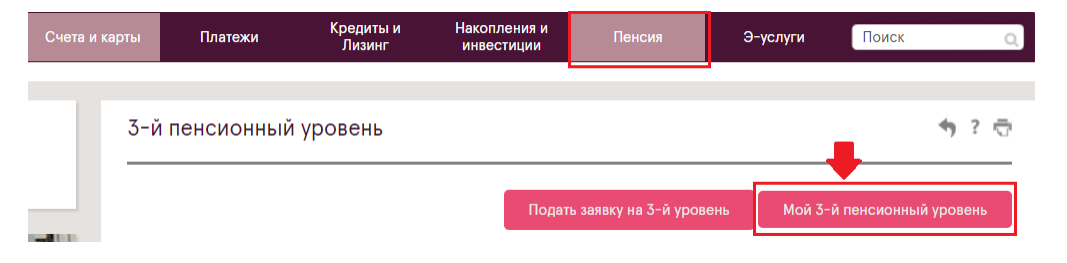